## Pasos para imprimir su Constancia de Sueldos y Salarios

Ingresar a MiUV (usuario y contraseña) 1.

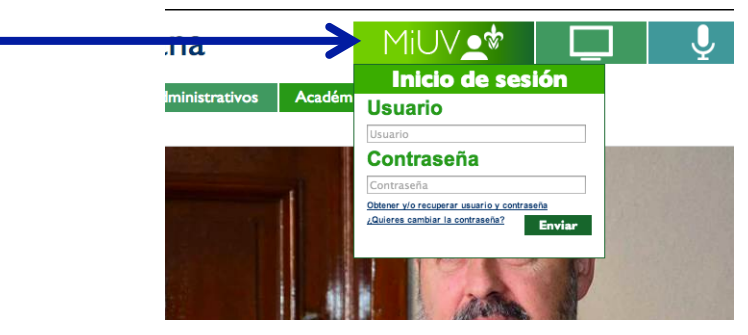

## $2<sub>1</sub>$ Seleccionar Constancia de Sueldos

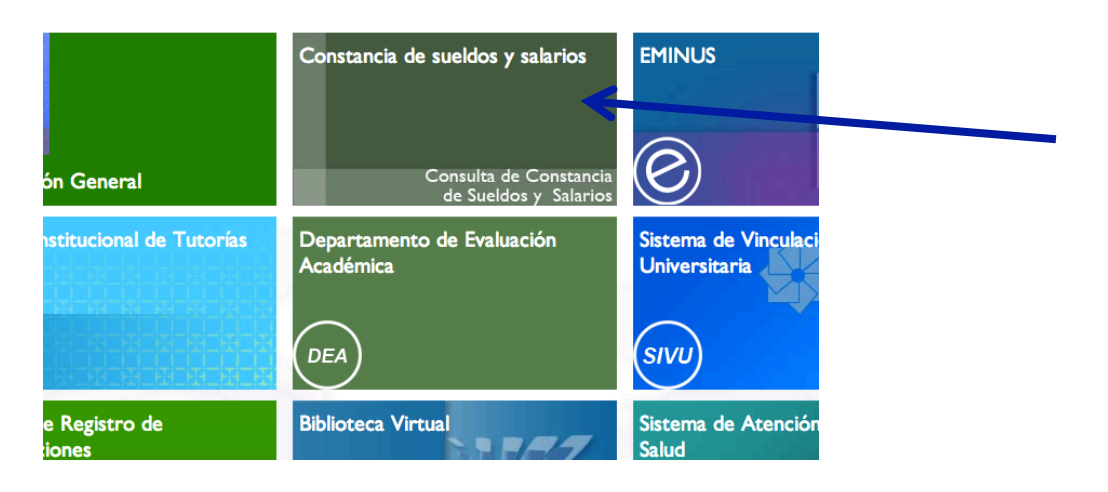

## Pasos para imprimir su Constancia de Sueldos y Salarios

3. Seleccionar el año para que descargue el archivo en PDF

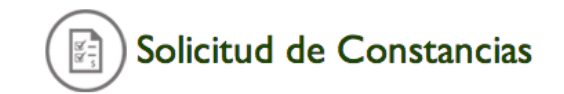

Estimado usuario para consultar su Constancia de Sueldos y Salarios Asimilados, Crédito y Subsidio para el empleo, seleccione el año del ejercicio.

Mostrar

4. Guardar en su PC para su posterior impresión.